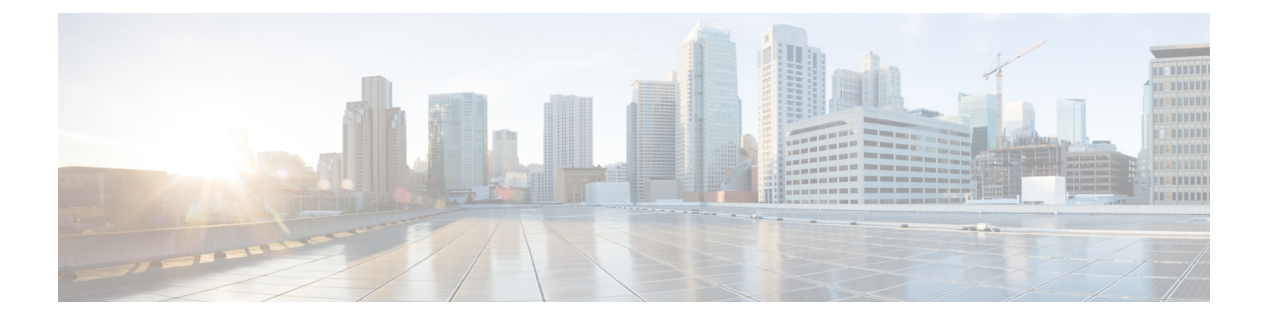

# 次のステップ

この章は、次の項で構成されています。

- Cisco Prime Network Registrar の設定 (1 [ページ\)](#page-0-0)
- Cisco Prime Network [Registrar](#page-1-0) の使用 (2 ページ)
- [サーバの起動と停止](#page-2-0) (3 ページ)
- [サーバのイベントロギング](#page-4-0) (5 ページ)
- REST API [の無効化](#page-4-1) (5 ページ)

## <span id="page-0-0"></span>**Cisco Prime Network Registrar** の設定

Cisco Prime Network Registrar のインストール後、次のタスクを実行できます。

- Cisco Prime Network Registrar の概要: 『Cisco Prime Network Registrar 11.0 [クイックスター](https://www.cisco.com/c/en/us/td/docs/net_mgmt/prime/network_registrar/11-0/quick_start/guide/Quick_Start_Guide.html) [トガイド\(](https://www.cisco.com/c/en/us/td/docs/net_mgmt/prime/network_registrar/11-0/quick_start/guide/Quick_Start_Guide.html)Cisco Prime Network Registrar 11.0 Quick Start Guide)』を参照してください。
- DHCP アドレス、DHCP フェールオーバー、および DNS 更新のセットアップ: 『[Cisco](https://www.cisco.com/c/en/us/td/docs/net_mgmt/prime/network_registrar/11-0/dhcp/guide/DHCP_Guide.html) Prime Network Registrar 11.0 DHCP [ユーザーガイド\(](https://www.cisco.com/c/en/us/td/docs/net_mgmt/prime/network_registrar/11-0/dhcp/guide/DHCP_Guide.html)CiscoPrime Network Registrar 11.0 DHCP User [Guide](https://www.cisco.com/c/en/us/td/docs/net_mgmt/prime/network_registrar/11-0/dhcp/guide/DHCP_Guide.html))』を参照してください。
- 権威 DNS サービスとキャッシング DNS サービスのセットアップ:『Cisco Prime [Network](https://www.cisco.com/c/en/us/td/docs/net_mgmt/prime/network_registrar/11-0/dns/guide/DNS_Guide.html) Registrar 11.0 [キャッシュおよび権威](https://www.cisco.com/c/en/us/td/docs/net_mgmt/prime/network_registrar/11-0/dns/guide/DNS_Guide.html) DNS ユーザーガイド(Cisco Prime Network Registrar 11.0 Caching and [Authoritative](https://www.cisco.com/c/en/us/td/docs/net_mgmt/prime/network_registrar/11-0/dns/guide/DNS_Guide.html) DNS User Guide)』を参照してください。
- ローカルとリージョナルの管理、 などの管理タスクを実行します。『[CiscoPrime](https://www.cisco.com/c/en/us/td/docs/net_mgmt/prime/network_registrar/11-0/administration/guide/Admin-Guide.html) Network Registrar 11.0 [アドミニストレーションガイド\(](https://www.cisco.com/c/en/us/td/docs/net_mgmt/prime/network_registrar/11-0/administration/guide/Admin-Guide.html)Cisco Prime Network Registrar 11.0 [Administration](https://www.cisco.com/c/en/us/td/docs/net_mgmt/prime/network_registrar/11-0/administration/guide/Admin-Guide.html) Guide)』を参照してください。
- CLI による Cisco Prime Network Registrar の設定と管理: 『Cisco Prime Network [Registrar](https://www.cisco.com/c/dam/en/us/td/docs/net_mgmt/prime/network_registrar/11-0/command/reference/CPNR_11_0_CLI_Ref_Guide.pdf) 11.0 CLI リファレンスガイド (Cisco Prime Network Registrar 11.0 CLI Reference Guide) 』 を参照してください。
- REST API による Cisco Prime Network Registrar の設定と管理: 『Cisco Prime Network Registrar 11.0 REST APIs リファレンスガイド (Cisco Prime Network Registrar 11.0 REST APIs Reference [Guide](https://www.cisco.com/c/dam/en/us/td/docs/net_mgmt/prime/network_registrar/11-0/rest_api/guide/CPNR_11_0_REST_API_Ref_Guide.pdf))』を参照してください。

### <span id="page-1-0"></span>**Cisco Prime Network Registrar** の使用

インストールしたローカルクラスタとリージョナルクラスタを管理するには、スーパーユー ザー管理者を作成し、適切なライセンス情報を入力する必要があります。これを行うには、 Cisco Prime Network Registrar に初めて接続するときに、次の手順を実行します。

- ステップ **1** Cisco Prime Network Registrar の Web UI または CLI を起動します。
	- Web UI にアクセスするには、Web ブラウザを開き、HTTPS(セキュアログイン)の Web サイトを使 用します。
		- https://*hostname*:*https-port*
		- 値は、次のとおりです。
			- *hostname* はターゲットホストの実際の名前です。
			- *https-port* はデフォルトの HTTPS ポートです(ローカルの場合は8443、リージョナルの場合は 8453)。
	- CLI を起動するには、次のように入力して nrcmd を起動します。

*install-path***/usrbin/nrcmd -R -N** *username* **-P** *password*

作成する管理者アカウントのユーザー名とパスワードを指定します。スーパーユーザー管理者アカウ ントを作成する必要がある場合は、パスワードの確認を求められます(初回ログイン時)。

- (注) -R は、リージョナルクラスタに接続する場合にのみ指定します。
- ステップ **2** ユーザー名とパスワードを入力して、スーパーユーザー管理者を作成します。
	- WebUI:[管理者(Admin)]フィールドと[パスワード(Password)]フィールドにそれぞれユーザー名 とパスワードを入力します。次に、[追加(Add)] ボタンをクリックします。
- ステップ **3** デフォルトでは、スマートライセンスは Cisco Prime Network Registrar 11.0 で有効になっています。アラー トウィンドウの [スマートライセンスの設定(ConfigureSmart Licensing)] リンクをクリックして、[スマー ト ソフトウェア ライセンス(Smart Software Licensing)] ページを開き、スマートライセンスを設定しま す。詳細については、『*Cisco Prime Network Registrar 11.0* アドミニストレーション ガイド』の「*Cisco* ス マートライセンスの使用(*Use Cisco Smart Licensing*)」の項を参照してください。

従来のライセンスを使用する場合は、スマートライセンスを無効にする必要があります(『*Cisco Prime Network Registrar 11.0* アドミニストレーション ガイド』の「スマートライセンスの無効化(*Disabling Smart Licensing*)」の項を参照してください)。次に、[従来のライセンスの使用(Use Traditional Licensing)] を クリックし、次のようにライセンス情報を入力します。

- Web UI: [参照 (Browse) ] をクリックし、ライセンスファイルを探します。
- CLI:次のように、ライセンスファイル名の絶対パスまたは相対パスを入力します。

nrcmd> **license create** *filename*

リージョナルクラスタにライセンスを追加する必要があります。つまり、リージョナルを最初に インストールする必要があります。ローカルクラスタは、最初のログイン時にリージョナルクラ スタに登録する必要があります。リージョナルクラスタに追加されたライセンスに基づいて、ロー カルのサービス(dhcp、dns、および cdns)を選択できます。 (注)

ステップ **4** ステップ 2 で作成されたスーパーユーザーのユーザー名とパスワードを入力して、Web UI と CLI にログイ ンします。

> 他の管理者アカウントを作成して、割り当てられたロールに基づいて特定の機能を実行することができま す。詳細については、『*Cisco Prime Network Registrar 11.0* アドミニストレーション ガイド』の「管理者の 管理(*Managing Administrators*)」の章を参照してください。

### <span id="page-2-0"></span>サーバの起動と停止

インストールが正常に完了し、サーバを有効にした場合は、マシンを再起動するたびに Cisco Prime Network Registrar の DNS サーバおよび DHCP サーバが自動的に起動します。

TFTP サーバの場合、次の Cisco Prime Network Registrar CLI コマンドを使用して、ブートアッ プ時に再起動できるようにする必要があります。

nrcmd> **tftp enable start-on-reboot**

クラスタ内のすべてのサーバは、CiscoPrime Network Registrar のリージョナルサーバ エージェ ントまたはローカルサーバエージェントによって制御されます。サーバを停止または起動する には、サーバエージェントを停止または起動します。

サーバの停止と起動の詳細については、『*Cisco Prime Network Registrar 11.0* アドミニストレー ション ガイド』を参照してください。

インストールまたはアップグレードが成功すると、Cisco Prime Network Registrar サーバーが自 動的に起動します。システムを再起動する必要はありません。

サーバーを起動および停止するには、次の手順を実行します。

ステップ **1** SuperUser としてログインします。

ステップ **2** start 引数を指定して nwreglocal スクリプトまたは nwregregional スクリプトを実行し、サーバーエージェン トを起動します。

ローカルクラスタの場合

# **systemctl start nwreglocal**

リージョナルクラスタの場合

#### # **systemctl start nwregregional**

ステップ **3** CiscoPrime NetworkRegistrarサーバーのステータスを確認します。次のコマンドのいずれかを実行します。

# **./cnr\_status**(*install-path*/usrbin ディレクトリで使用可能)

または

- # **systemctl status nwreglocal**(ローカルクラスタの場合)
- # **systemctl status nwregregional**(リージョナルクラスタの場合)
- ステップ **4** stop 引数を指定して nwreglocal スクリプトまたは nwregregional スクリプトを実行し、サーバーエージェン トを停止します。

ローカルクラスタの場合

# **systemctl stop nwreglocal**

リージョナルクラスタの場合

# **systemctl stop nwregregional**

#### ローカル **Web UI** を使用したサーバの起動または停止

ローカル Web UI でサーバーを起動または停止するには、次の手順を実行します。

- **ステップ1** [操作(Operate)]メニューから、[サーバ(Servers)]サブメニューの[サーバの管理(Manage Servers)]を 選択して、「サーバの管理 (Manage Servers) ] ページを開きます。
- ステップ **2** DHCP サーバ、DNS サーバ、CDNS サーバ、TFTP サーバ、BYOD サーバまたは SNMP サーバを起動また は停止するには、[サーバの管理(Manage Servers)] ペインでサーバを選択し、次のいずれかを実行しま す。

• [サーバの起動(Start Server)] ボタンをクリックして、サーバを起動します。

•「サーバの停止 (Stop Server) 1ボタンをクリックして、サーバを停止します。

ステップ **3** サーバをリロードするには、[サーバの再起動(Restart Server)] ボタンをクリックします。

#### リージョナル **Web UI** を使用したサーバの起動と停止

リージョナル Web UI でサーバーを起動または停止するには、次の手順を実行します。

- ステップ1 [操作 (Operate) ]メニューから、[サーバー (Servers) ]サブメニューの[サーバーの管理 (Manage Servers) ] を選択して、「サーバーの管理(Manage Servers)] ページを開きます。
- ステップ **2** SNMP サーバーを起動または停止するには、[サーバーの管理(ManageServers)] ペインでサーバーを選択 し、次のいずれかを実行します。
	- [サーバの起動 (Start Server) ] ボタンをクリックして、サーバを起動します。
	- •「サーバの停止 (Stop Server) 1ボタンをクリックして、サーバを停止します。

ステップ **3** サーバをリロードするには、[サーバの再起動(Restart Server)] ボタンをクリックします。

## <span id="page-4-0"></span>サーバのイベントロギング

Cisco Prime Network Registrar を起動すると、システムアクティビティのロギングが開始されま す。サーバは、デフォルトで次のディレクトリにすべてのログを保持します。

- •ローカルクラスタ:/var/nwreg2/local/logs
- リージョナルクラスタ:/var/nwreg2/regional/logs

ログをモニタするには、**tail -f** コマンドを使用します。

### <span id="page-4-1"></span>**REST API** の無効化

Cisco Prime Network Registrar 11.0 をインストールするか、以前のバージョンから 11.0 にアップ グレードすると、REST APIはデフォルトで有効になります。REST APIを無効にする場合は、 次の手順を実行します。

#### ローカルおよびリージョンの詳細 **Web UI**

- ステップ1 [操作 (Operate) ] メニューの [サーバー (Servers) ] サブメニューで [サーバーの管理 (Manage Servers) ] を選択して [サーバーの管理 (Manage Servers) ] ページを開きます。
- ステップ **2** 左側の [サーバーの管理(ManageServers)] ペインの [CCM] をクリックします。[ローカルCCMサーバーの 編集 (Edit Local CCM Server) 1ページが表示されます。このページには、すべての CCM サーバー属性が 表示されます。
- ステップ3 [制御設定 (Control Settings) ] セクションで、[is-rest-enabled] 属性値を [false] に設定して REST API を無効 にします。
- ステップ **4** [保存(**Save**)] をクリックして、変更内容を保存します。

### **CLI** コマンド

REST を無効にするには、**ccm disable is-rest-enabled** を使用します。

REST を有効にするには、**ccm enable is-rest-enabled** を使用します。

 $\mathbf I$